# **ZOOM KULLANIMI**

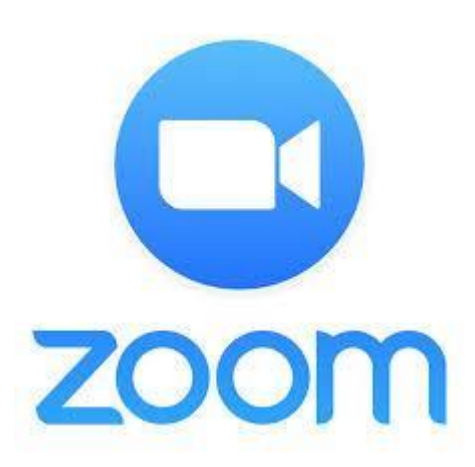

# **Sistem Gereksinimleri**

#### **Sistem Gereksinimleri**

- İnternet Bağlantısı kablolu yada kablosuz (3G/4G/LTE)
- Mikrofon ve Hoparlör
- Kamera
- İşletim Sistemleri
- MacOs X (MacOS 10.7 yada ileri sürüm)
- Windows 10, 8.1, 8, 7
- Red Hat Enterprise Linux 6.4 yada ileri sürüm
- iOS 7.0 yada ileri sürüm
- iPadOS 13 yada ileri sürüm
- Android 6.0x yada ileri sürüm

#### **Tarayıcılar**

- Windows: Edge 12+, IE 11+, Firefox 27+, Chrome 30+
- Mac: Safari 7+, Firefox 27+, Chrome 30+
- Linux: Firefox 27+, Chrome 30+

### **PC İçin Donanım Gereksinimleri**

- İşlemci: Dual Core 2Ghz yada daha ilerisi (i3/i5/i7 yada AMD eşdeğer)
- Bellek: 4GB

#### **Bant Genişliği Gereksimleri**

- https://www.speedtest.net ile bağlantınızın hızını kontrol edebilirsiniz.
- 600 Kbps (up/down) yüksek kaliteli video için
- 1.2 Mbps (up/down) 720p HD video için

# Zoom Nedir?

İnternet tabanlı olarak online görüşme, toplantı webinar (internet semineri) imkanı sunan, masaüstü ve mobil olarak kullanılabilen, ücretsiz olarak 40 dk ve 100 kişiye kadar kullanım imkanı sunan bir yazılımdır.

# **Zoom Kurulum**

### **Görüşmeler için Zoom Client**

İlk Zoom görüşmenize katıldığınızda web tarayıcı işlemcisi otomatik olarak Zoom'u yükleyecektir yada buradan manuel olarak da Zoom'u yükleyebilirsiniz.

### **<https://zoom.us/download>**

### **Zoom Mobil Uygulamalar**

Zoom Uygulaması ile görüşme başlatabilir zamanlayabilir, görüşmelere katılabilir ve grup konuşması yapabilirsiniz.

<https://apps.apple.com/us/app/id546505307>

<https://play.google.com/store/apps/details?id=us.zoom.videomeetings>

## **ÖN AÇIKLAMALAR**

- Ders başlamadan 10 dakika önce Zoom oturumunuzu açın.
- Kablosuz bağlantı cihazları genellikle belirli bir anda tek bir cihaz ile iletişime geçebilmektedir. Bu nedenle kablosuz bağlanıyorsanız, kablosuz bağlantı kullanan diğer cihazlarınızı mümkünse kullanmayanız. Bu durumda da iletişim sorunları yaşıyorsanız kablolu bağlanma olanağınız varsa sisteminizi kablolu olarak bağlayınız.
- Canlı ders için en doğru ayarlar otomatik olarak yapılan varsayılan ayarladır.
- Alternatif olarak Zoom web sitesi üzerinden hesabınıza giriş yaparak canlı ders yapmak için bir toplantı planlarsanız (scheduled meeting) bu ayarları kendiniz yapmalısınız.

### **Rahat bir ders yürütebilmeniz için tavsiye edilen ayarlar şunlardır:**

- Derse başlamadan bilgisayarınızda açık olan e-posta istemcisi (Outlook vb.) ve kişisel verilerinizi içerebilecek tüm programların kapatılması mahremiyetiniz açısından önemlidir.
- Derse başladıktan sonra "**Manage Participants**" kısmından katılımcıların listelendiği pencereyi açın, bu pencerenin altındaki "**More**" düğmesinden **"Allow Participants to Unmute Themselves"** menü öğesi seçili ise bu öğenin seçimini kaldırarak katılımcıların kendi mikrofonlarını açmasını engelleyiniz. Ders sırasında sorusu olan öğrenci el kaldırarak isteğini belirtebilir, yine katılımcılar penceresinden öğrenciyi seçip mikrofonunu siz açabilirsiniz.
- Ders başlangıcında bir sorun olup olmadığını kontrol etmek için tüm katılımcılara sesinizi ve görüntünüzü görebiliyorlarsa el kaldırmalarını söyleyerek dersten önce her şeyin yolunda olduğunu teyit edin.

# Zoom Başlatma

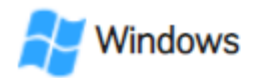

#### Windows 10

1. Görev çubuğundaki Windows simgesini tıklayın.

2. Uygulamalar listenizde, Yakınlaştırma klasörüne gelene kadar kaydırın.

3. Zoom klasörünü tıklayın.

4. Uygulamayı başlatmak için Zoomu Başlat'a çift tıklayın.

#### Windows 8

1. Görev çubuğundaki Windows simgesini

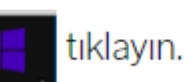

<u>2. **Tüm Uygulamalar**a erişmek için sol alt köşedeki</u> **aşağı oku** tıklayın.

3. Zoom'u görene kadar uygulamalara gidin, ardından Zoom'u Başlat'ı tıklayın.

#### Windows<sub>7</sub>

1. Görev çubuğundaki Windows simgesini (49) tıklayın.

2. Tüm Programlar'ı tıklayın.

3. Programlar listesinde, Zoom klasörünü tıklayın.

4. Zoom'u Başlat'a çift tıklayın.

Not: Windows'un tüm sürümlerinde, Zoom masaüstü istemcisini sağ tıklatıp Görev Çubuğuna Sabitle'yi tıklayarak Zoom masaüstü istemcisini görev çubuğunuza sabitleyebilirsiniz.

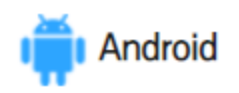

1. Ekranınızın altından yukarı doğru hızlıca kaydırın. Alternatif olarak, Tüm Uygulamalar iconuna @dokunun.

2. Zoom'a dokunun.

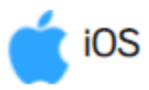

1. Ana Ekran'a gidin.

2. Ana Ekranda Zoom öğesine dokunun.

# Toplantı Oluşturma

Zoom.us adresine girip, **«My Account»** tan sisteme üye olabilirsiniz. Sayfa üzerinde sağ tıklayıp «Türkçe Diline Çevir» diyerek Türkçe ye otomatik çevirebilirsiniz.

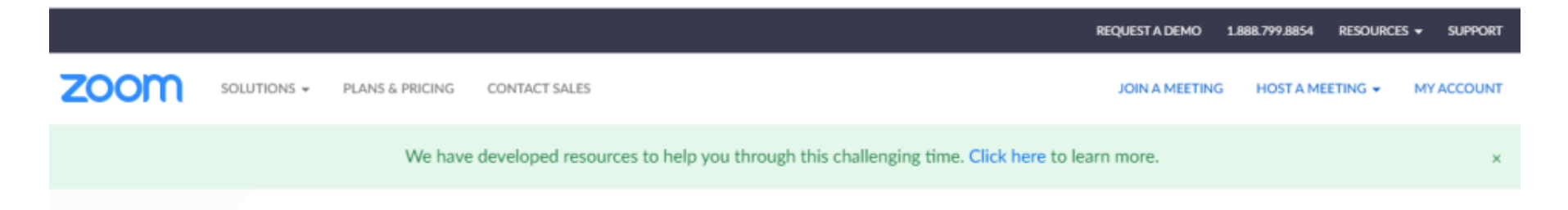

Üye olduktan Sonra, zoom.us a tekrar giriş yapıp, **«Schedule a Meeting»** ileri tarih ve saatli bir toplantı oluşturabilir **«Host A Meeting»** ten anında varsayılan ayarlarla bir toplantı başlatabilirsiniz.

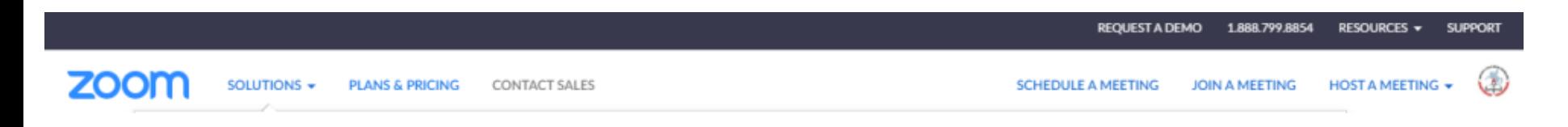

## **İleri Tarihli Planlı Bir Toplantı - Ders Oluşturmak**

#### **Web tarayıcınızdan Zoom.us giriş yapın Sağ üstten «Schedule a Meeting»** ileri tarih ve saatli bir toplantı oluşturabilirsiniz.

Bir toplantı planlamak

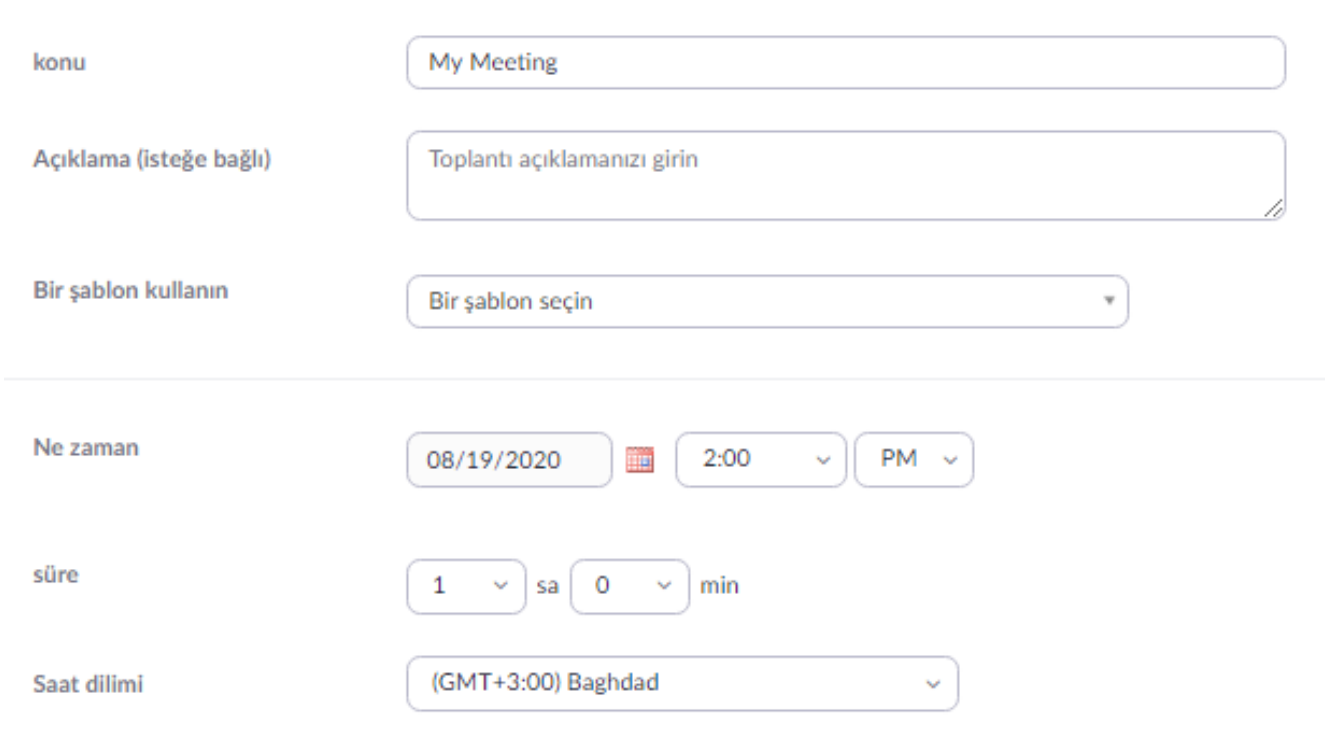

□ Yinelenen toplantı

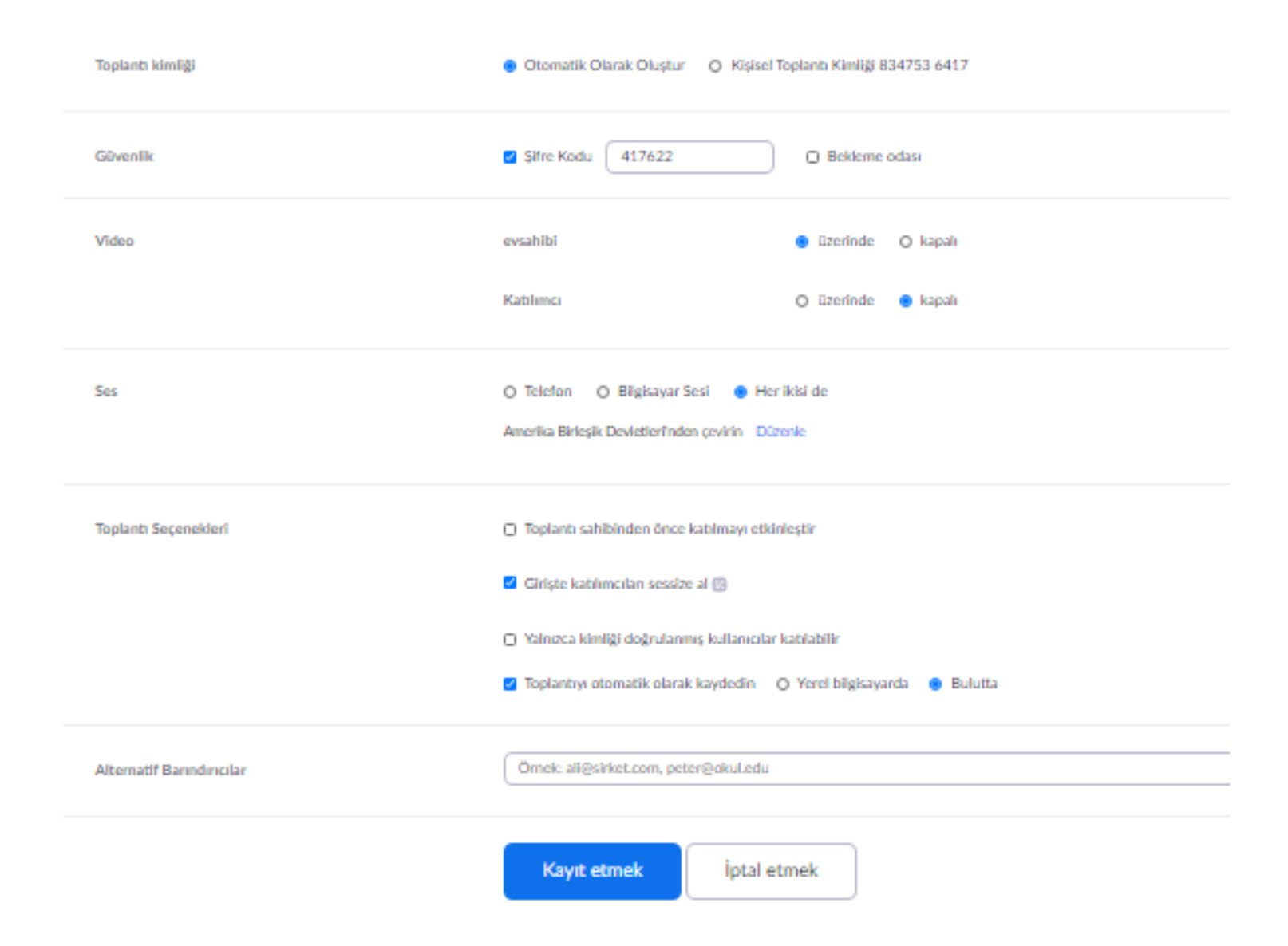

# **Planlı Toplantı Oluşturduktan Sonra**

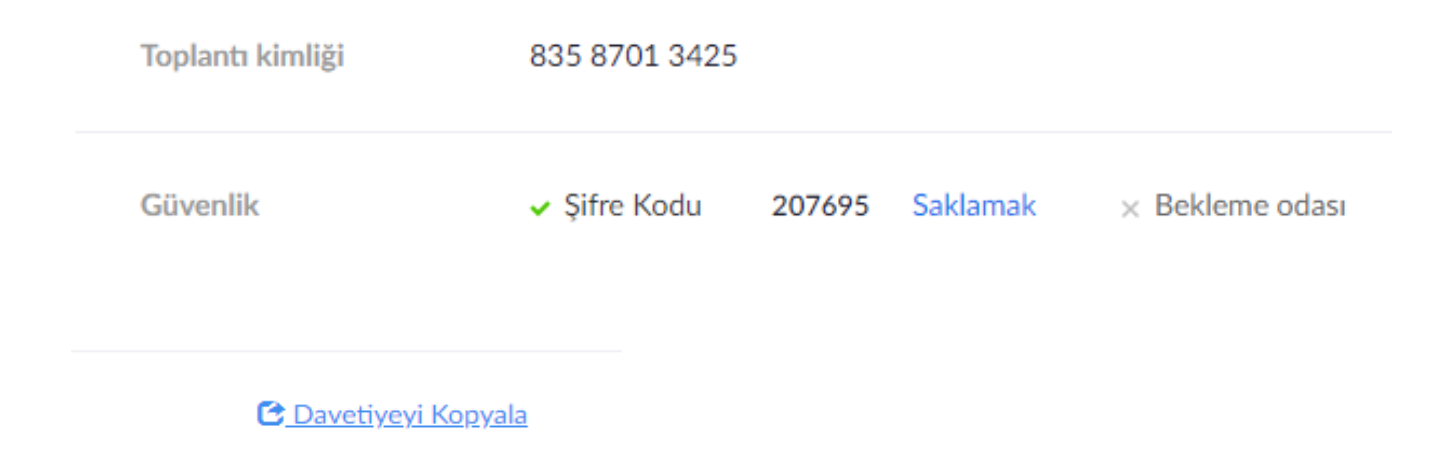

Yandaki Toplantı İD ve şifreyi ilgilere göndererek veya «Davetiyeyi Kopyala» deyip bu bilgileri göndererek, İd ve Parolalar hakkında bilgileri paylaşabilirsiniz.

## **Anlık Toplantı Oluşturmak**

Zoom.us adresine girip, «My Account» tan sisteme üye olabilirsiniz. Sayfa üzerinde sağ tıklayıp «Türkçe Diline Çevir» diyerek Türkçe ye otomatik çevirebilirsiniz.

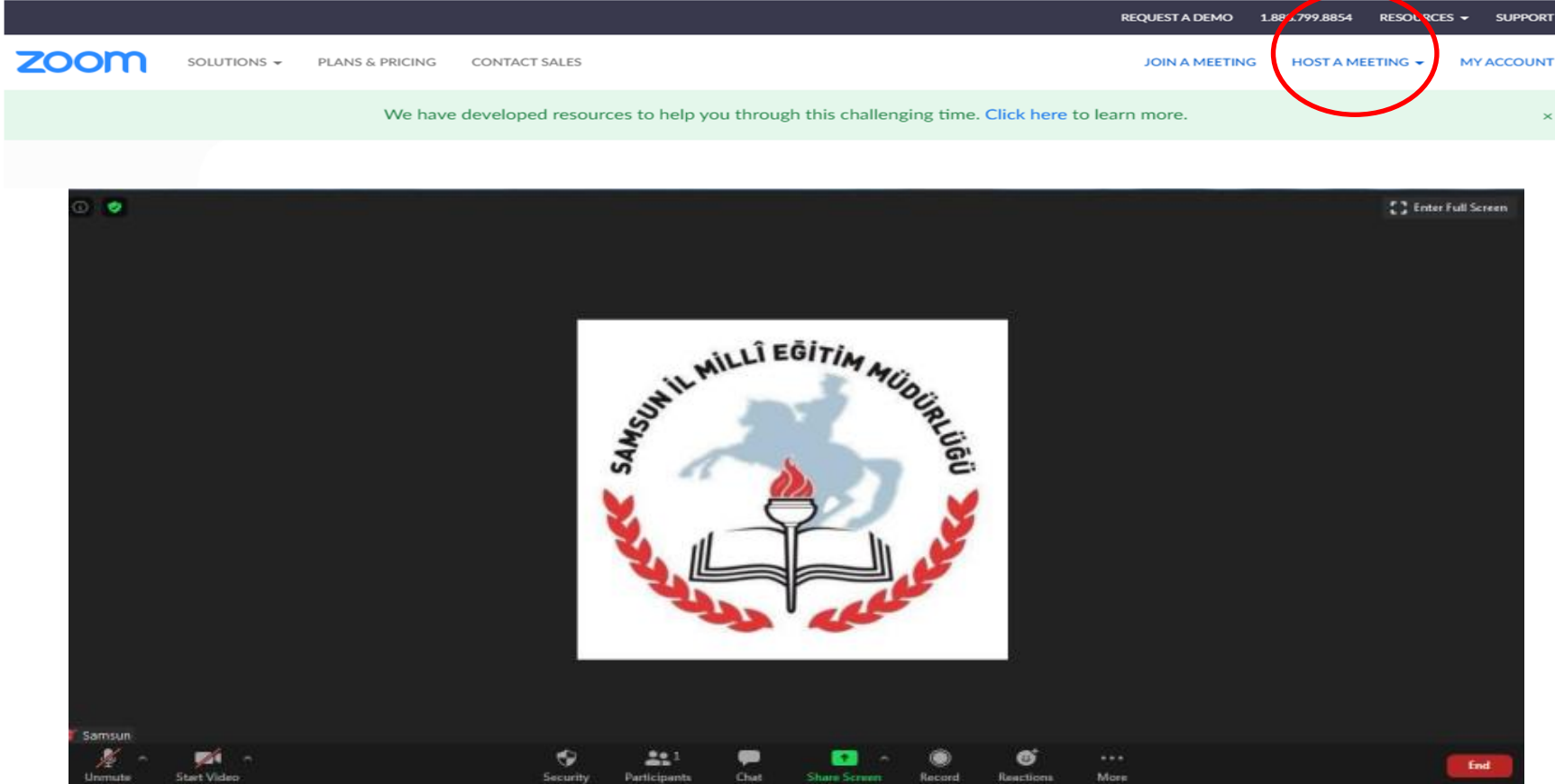

## **Anlık Toplantıyı Nasıl Başlatabilirim?**

- Ekran paylaşımı (video yok) veya sadece sesli toplantı için anında toplantı başlatmak isterseniz, Giriş sekmesinde "**Start with no video**" seçeneğini seçerek bunu yapabilirsiniz. "**Start with no video**" seçeneğini seçtikten sonra toplantınız başlar.
- **Sesli Konferans:** Video veya içerik paylaşımı olmadan buluşma (yalnızca ses).
- **Ekranı Paylaş:** Yalnızca sesle içerik paylaşma (video kapalı).
- **Başkalarını Davet Et:** Başkalarına toplantınıza katılmaları için davetiye gönderin.
- **Not:** Ekran paylaşma toplantısı sırasında video otomatik olarak açılmaz. Toplantı sırasında videonuzu / kameranızı "Başlatmanız" gerekir.

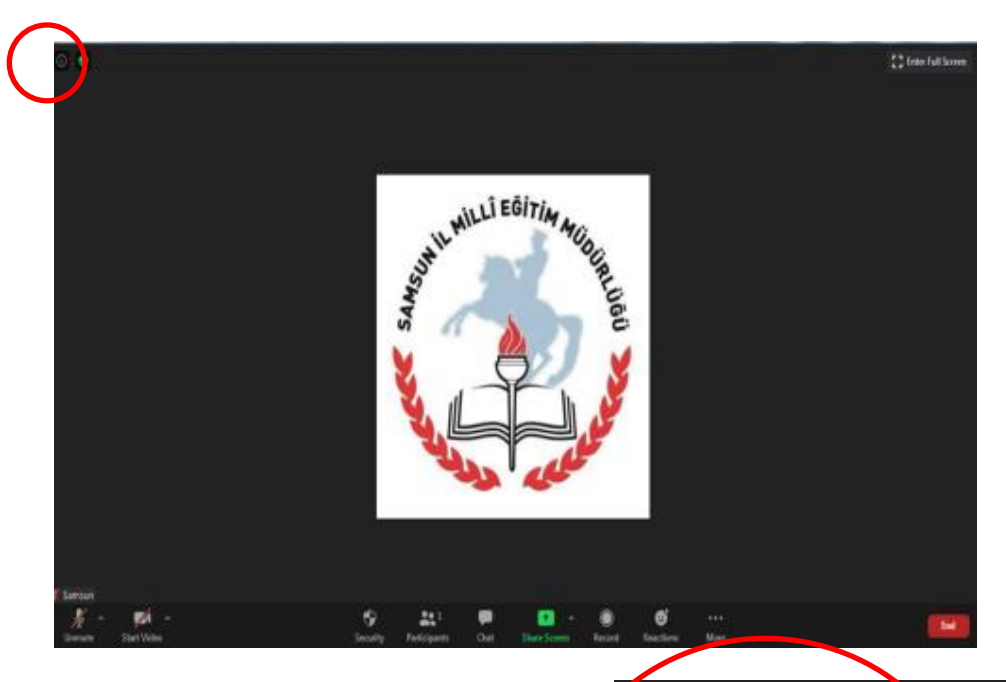

**Anlık Toplantı Başlatıldığında Sol Üstte Bulunan Ünlem simgesine tıklandığında aşağıdaki bağlantı bilgileri ekranı açılacaktır.** 

**bağlantı bilgileri ekranından Toplantı İD ve Parolasını görüp, kopyalıp, katılımcılarla veya öğrencilerle paylaşılarak tıoplantıya katılmaları istenir.**

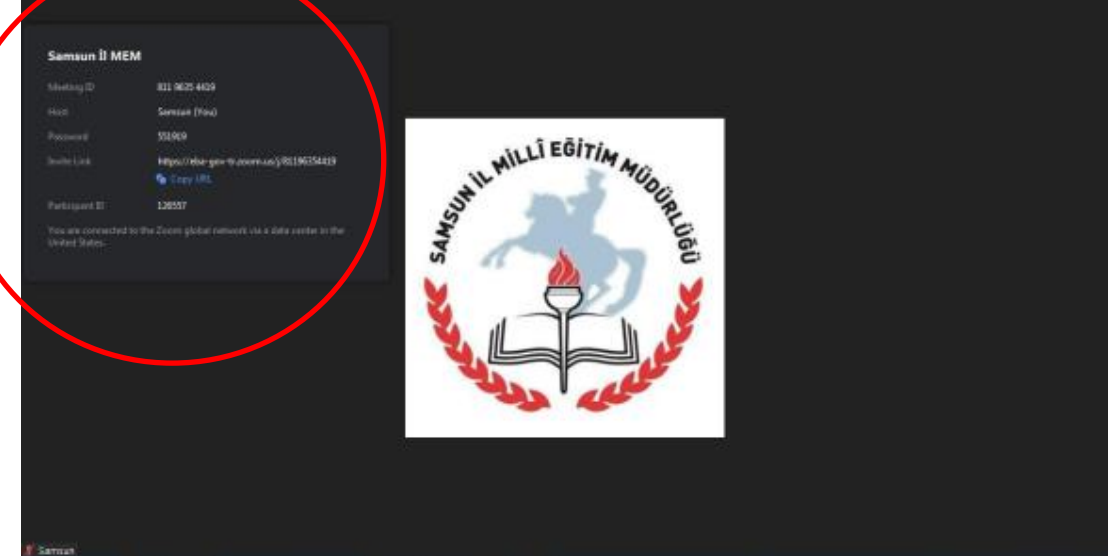

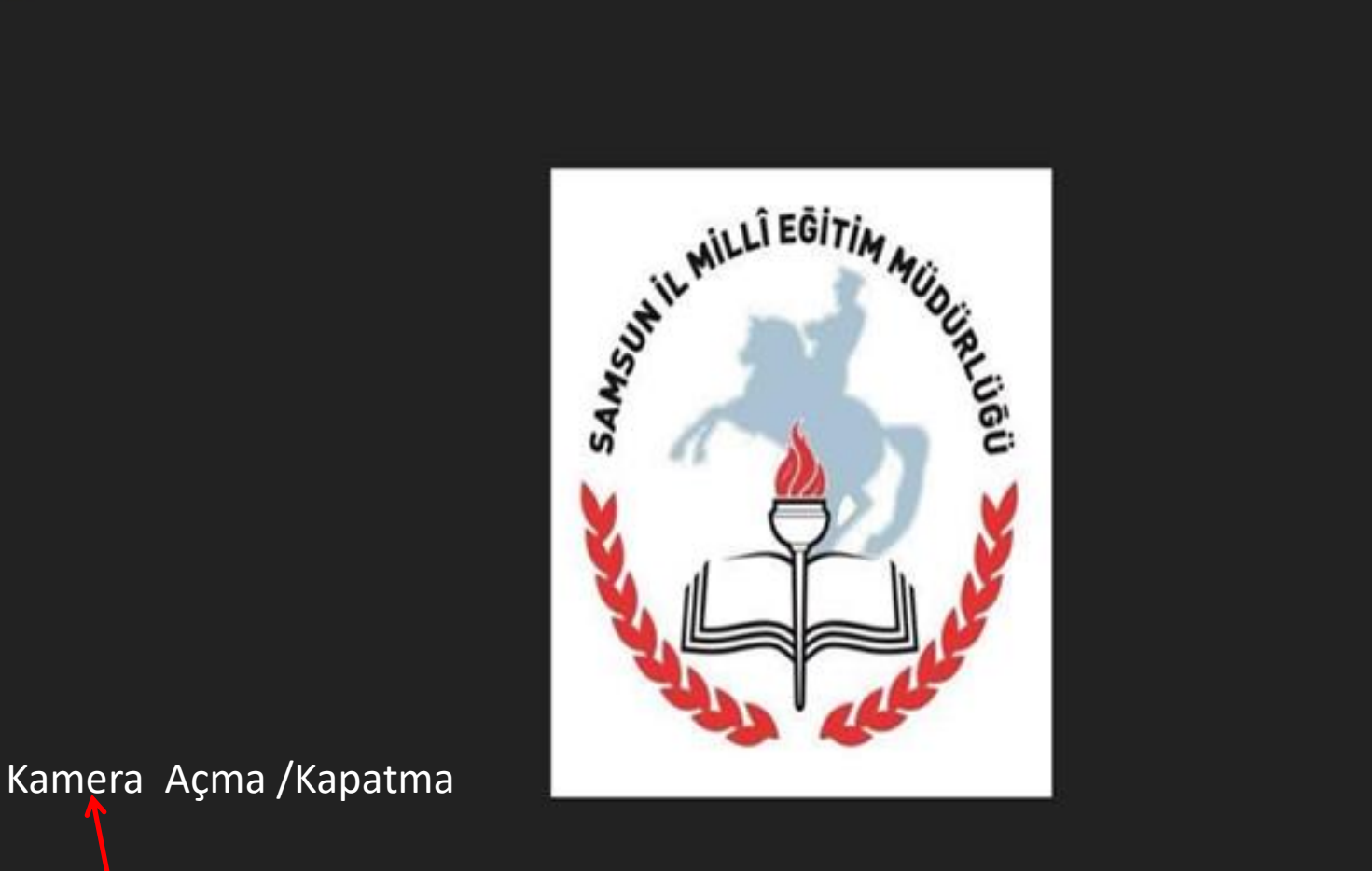

### Mikrofon Açma / Kapatma

0

Security

223

Participants

Chat

Õ

**Reactions** 

Record

More

 $\bullet$ 

Share Screen

00

**Sampo** 

Unmute

Start Video

<sup>2</sup> Enter Full Screen

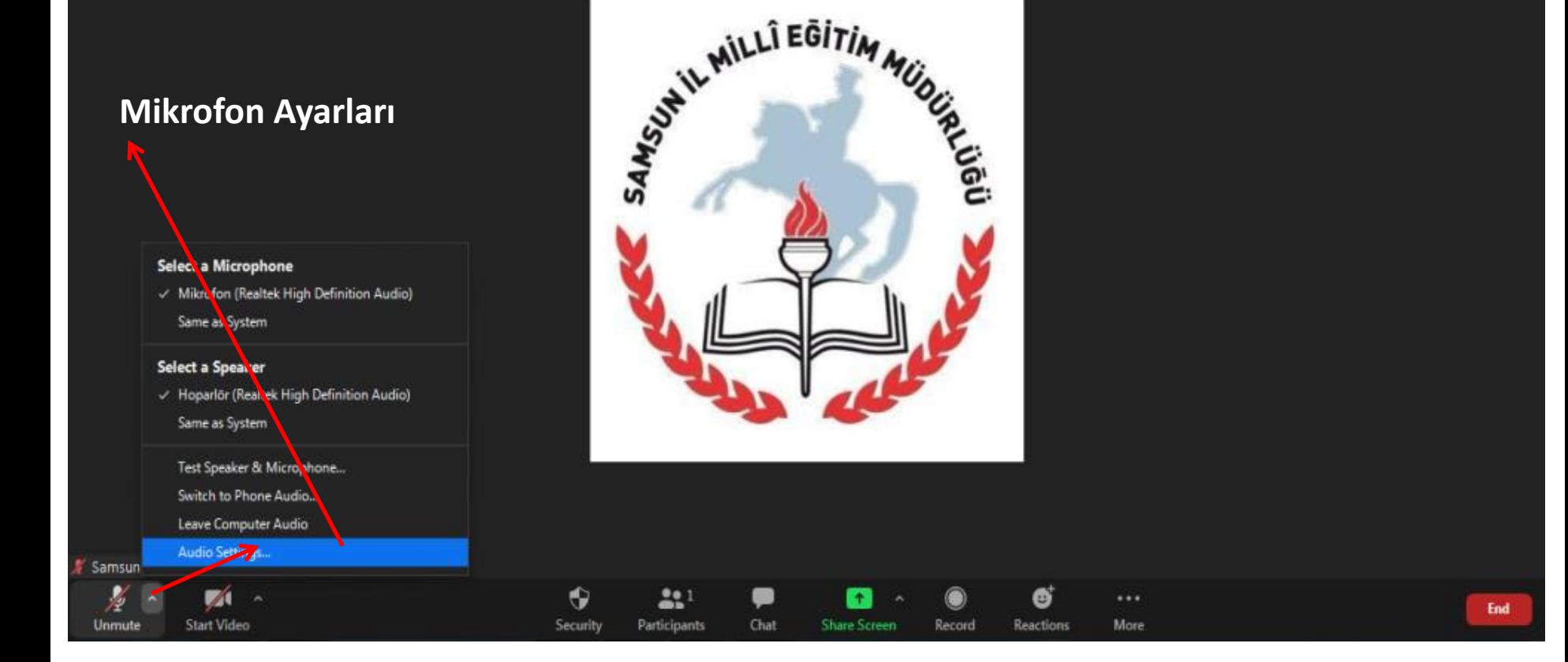

 $\odot$   $\bullet$ 

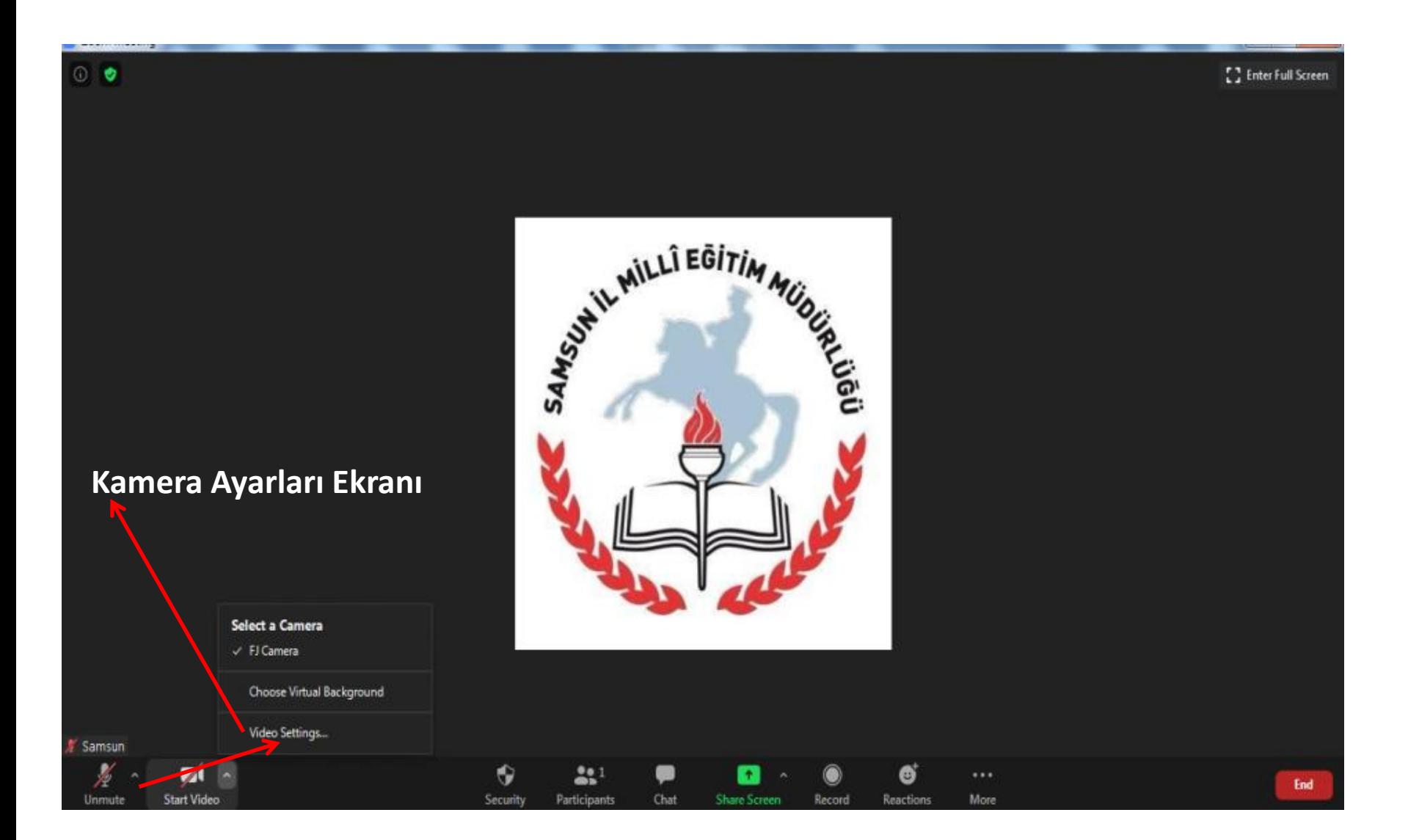

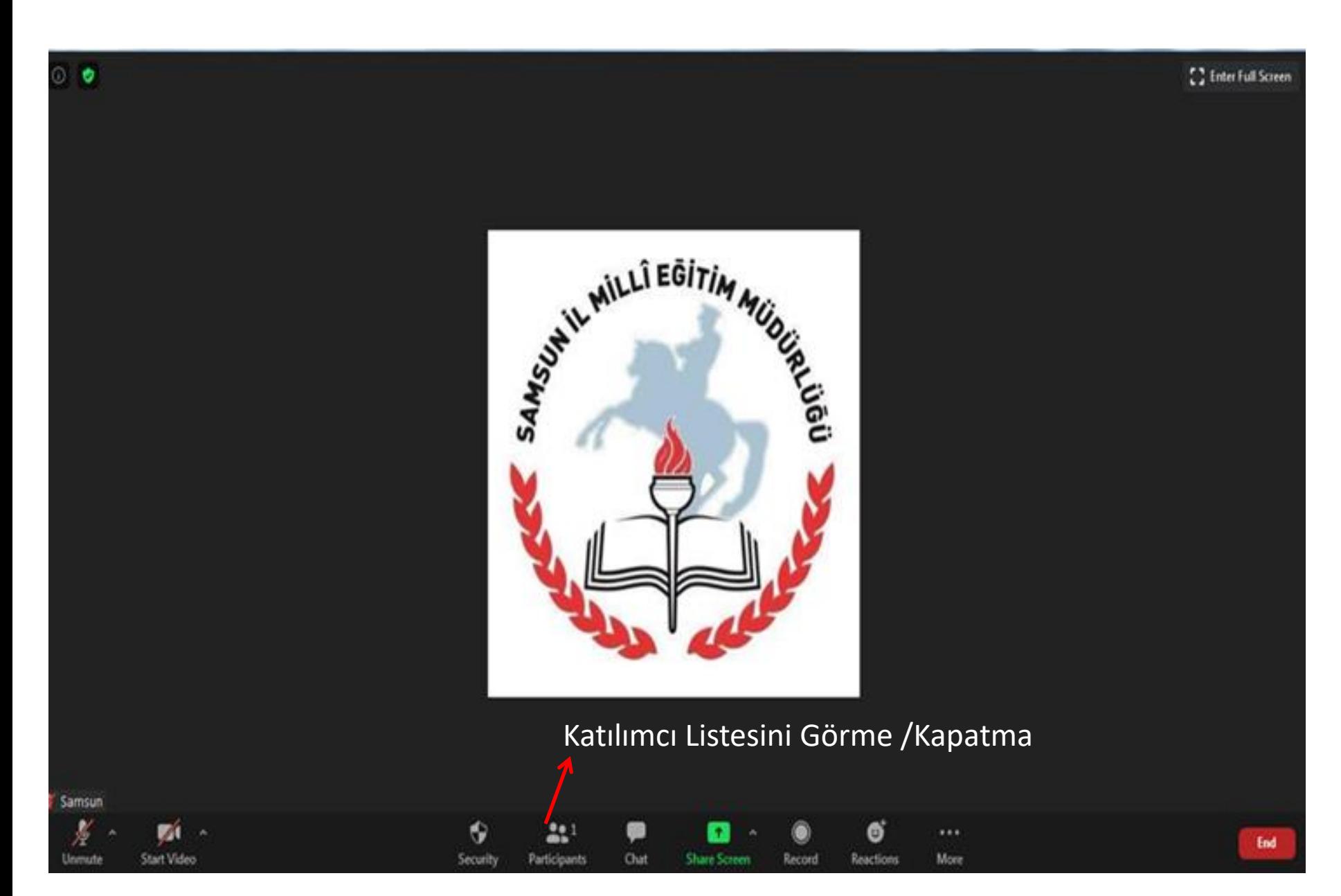

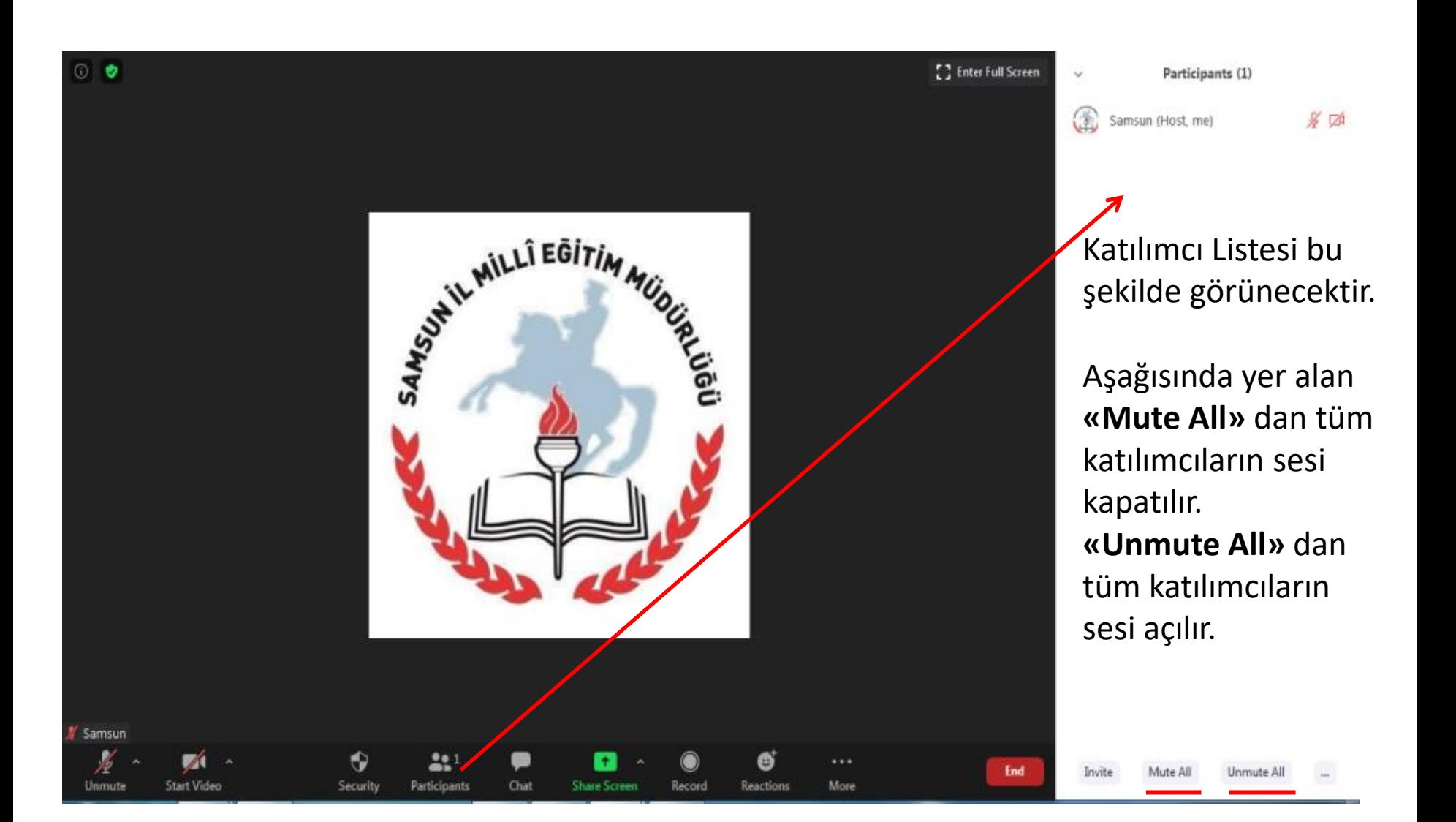

#### **Katılımcılar « Katılımcı Listesi» nde aşağıdaki sırayla görüntülenir.**

- Konuşmasına izin verilen ve mikrofonu açık olanlar
- Önce elini kaldırmış olan katılımcılar en üstte gösterilir.
- Daha sonra elleri kaldırılmamış katılımcılar.

#### **Katılımcıları Katılımcı Listesinden Yönetme seçenekleri için fareyi listedeki bir katılımcının üzerine getirin aşağıdaki işlemleri yapabilirsiniz**

**Konuşmasına izin ver:** Katılımcının mikrofonunu konuşmasına ve sesini açmasına izin ver. Katılımcıya, sesi açmak mı yoksa kapalı mı kalmak istediklerini onaylaması istenir. Bir katılımcının zaten konuşmasına izin verdiyseniz ancak sessiz kalmaya karar verdiyse, mikrofonlarının sesini açmasını istemek için Sesi aç'ı tıklayın.

**Konuşmayı devre dışı bırak:** Bir katılımcının konuşmasına izin verdiyseniz, bu, katılımcının konuşma yeteneğini ortadan kaldırır. Katılımcı sessiz kalacaktır.

**Elini İndir:** Katılımcının elini indirin. Katılımcıların pozisyonları, katılımcılar elleriyle kaldırıldıktan sonra aşağı inecektir.

Kaldırılan tüm elleri indirmek için katılımcılar listesinin altındaki **Tüm Elleri İndir**'i tıklayın.

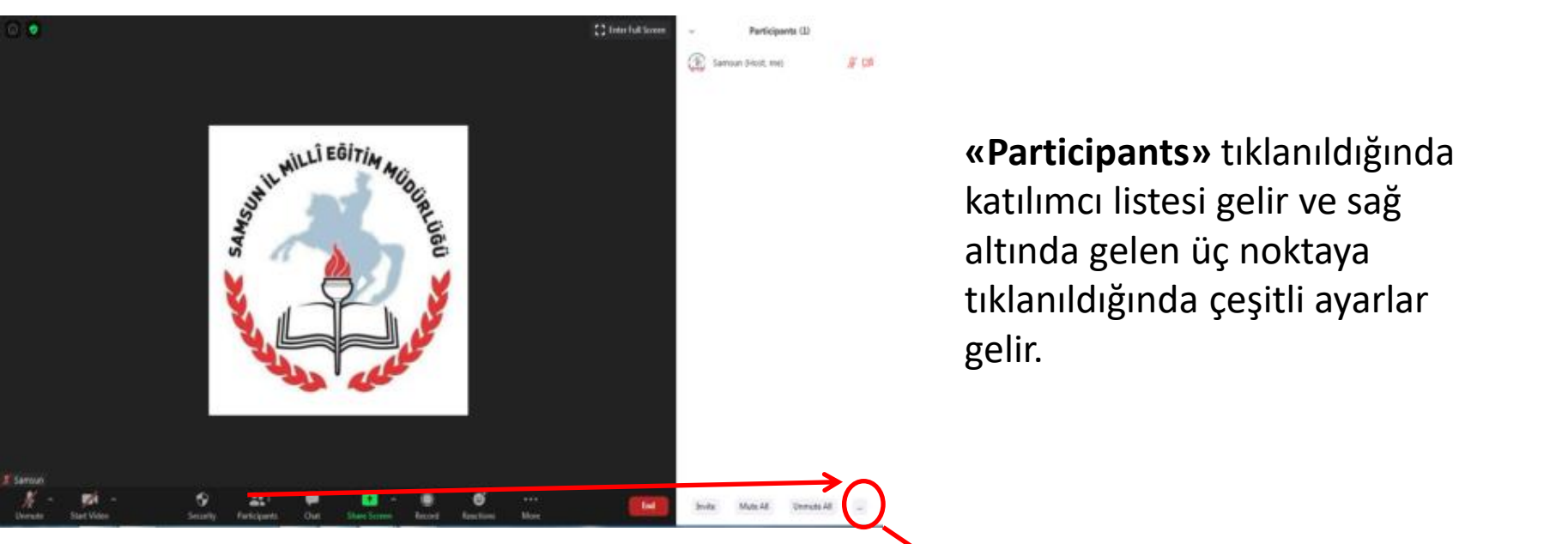

**«Participants»** tıklanıldığında katılımcı listesi gelir ve sağ altında gelen üç noktaya tıklanıldığında çeşitli ayarlar gelir.

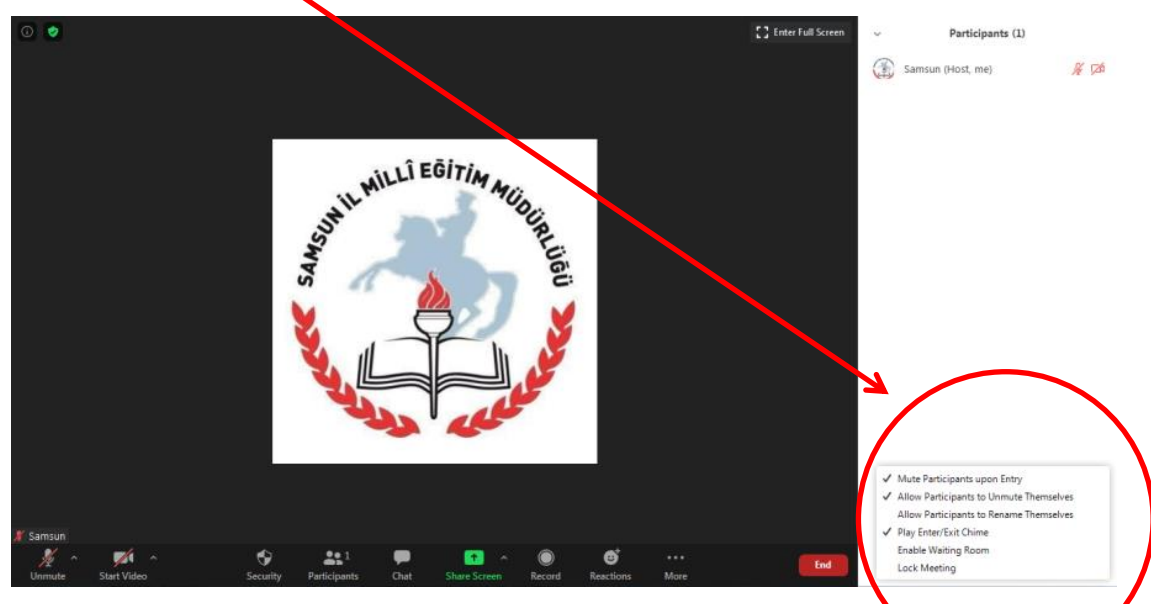

- √ Mute Participants upon Entry
- √ Allow Participants to Unmute Themselves Allow Participants to Rename Themselves
- Play Enter/Exit Chime

**Enable Waiting Room** 

**Lock Meeting** 

Eğer işareti kaldırırsanız katılımcılar sizden önce, toplantı sahibinden odaya giremez.

Burası işaretliyse katılımcılar kendi seslerini  $\rightarrow$  tekrar açabilir, işaretli değilse katılımcılar kendi seslerini açamazlar.

Burası işaretliyse katılımcıların katılımcı listesinde görünen kendi isimlerini yeniden adlandırmasına izin verir

- Yeni katılımcı geldiğinde veya mevcut bir katılımcı ayrıldığında, melodi ile bildirim aktifleşir.
- Burası işaretliyse, kişiler önce bekleme odasına alınır. Siz bunlardan istediklerinizi görüşmeye, derse, toplantıya dahil edersiniz.

Burası işaretliyse, toplantıya herhangi bir katılımcı giriş yapamaz.

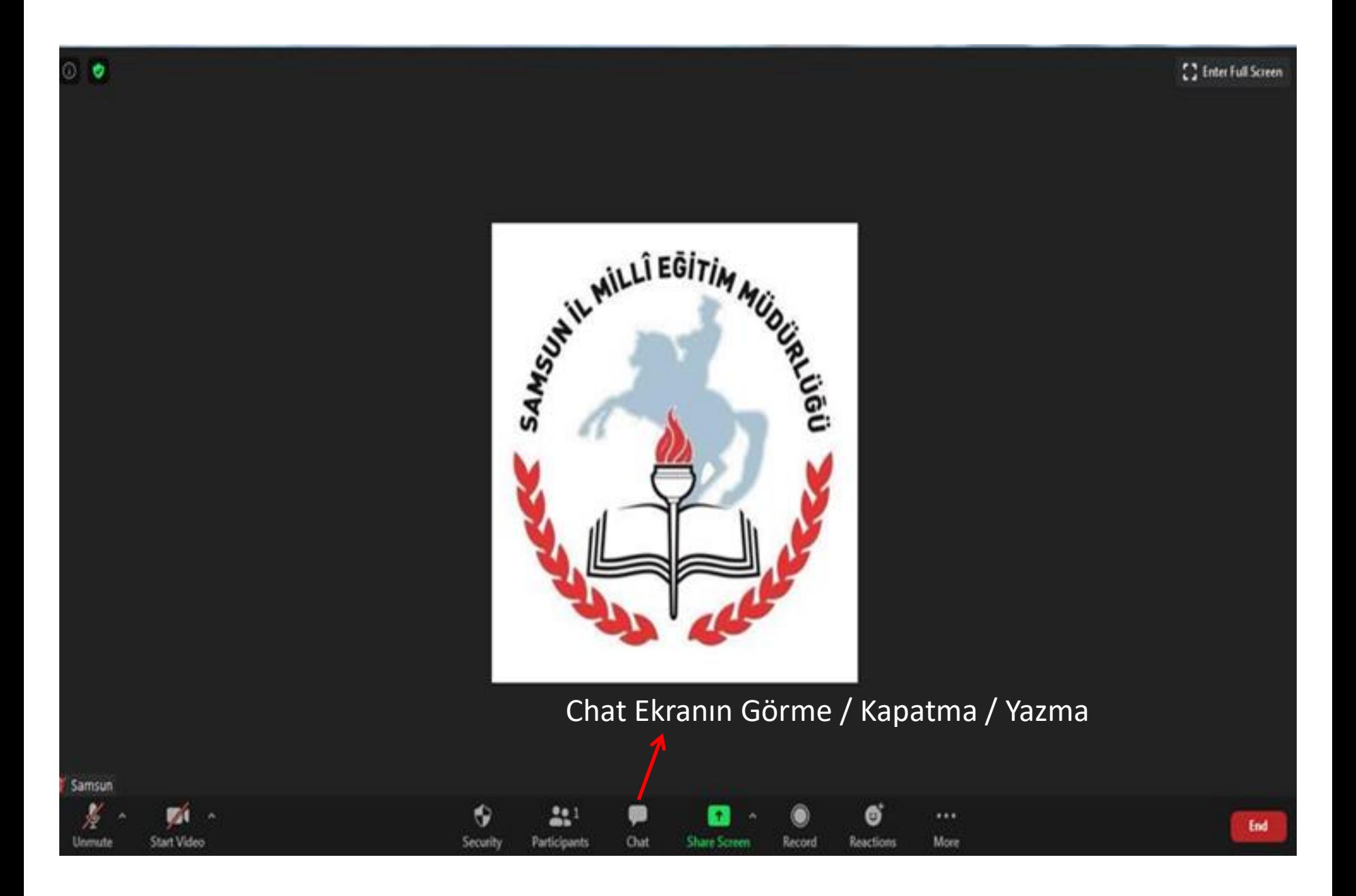

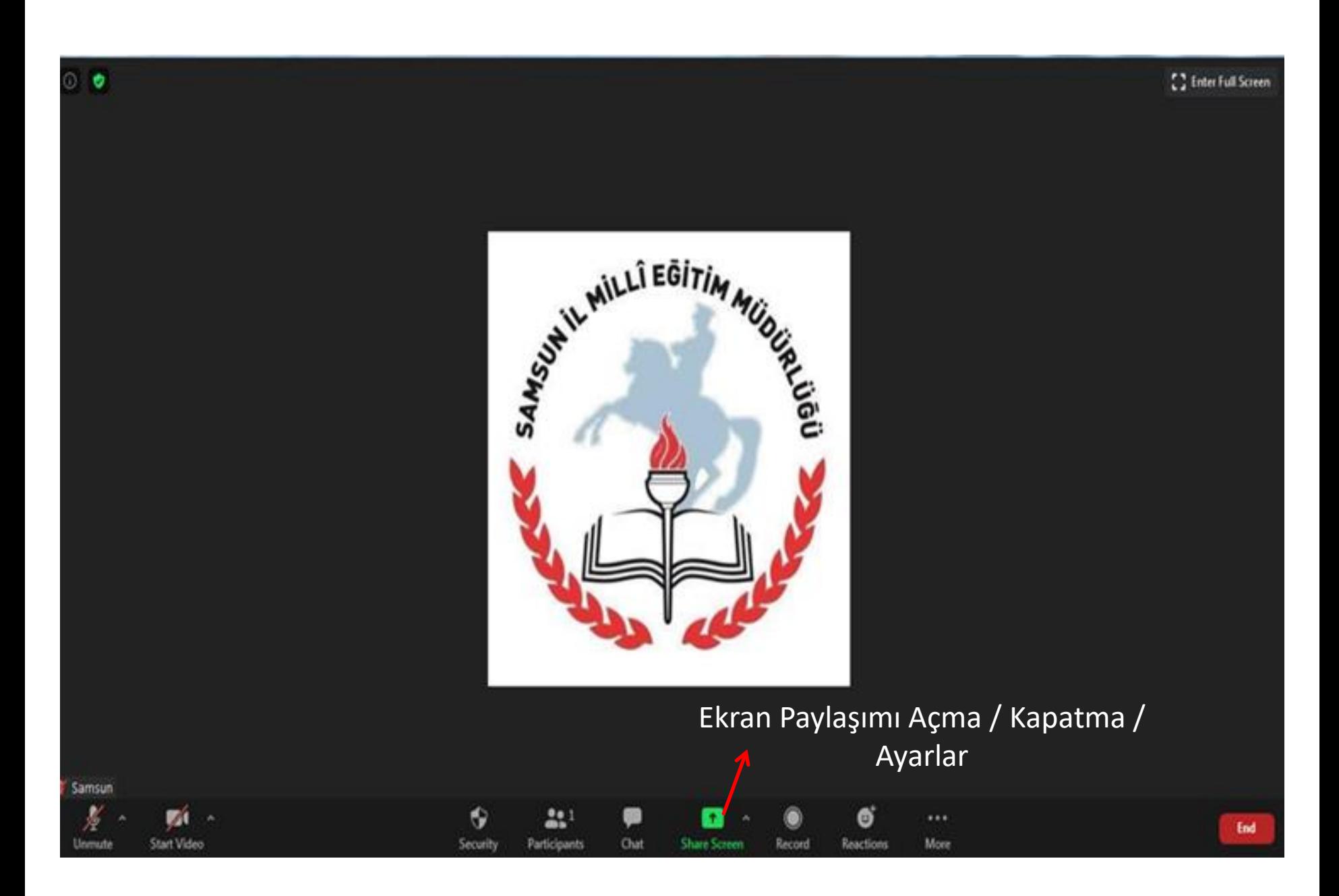

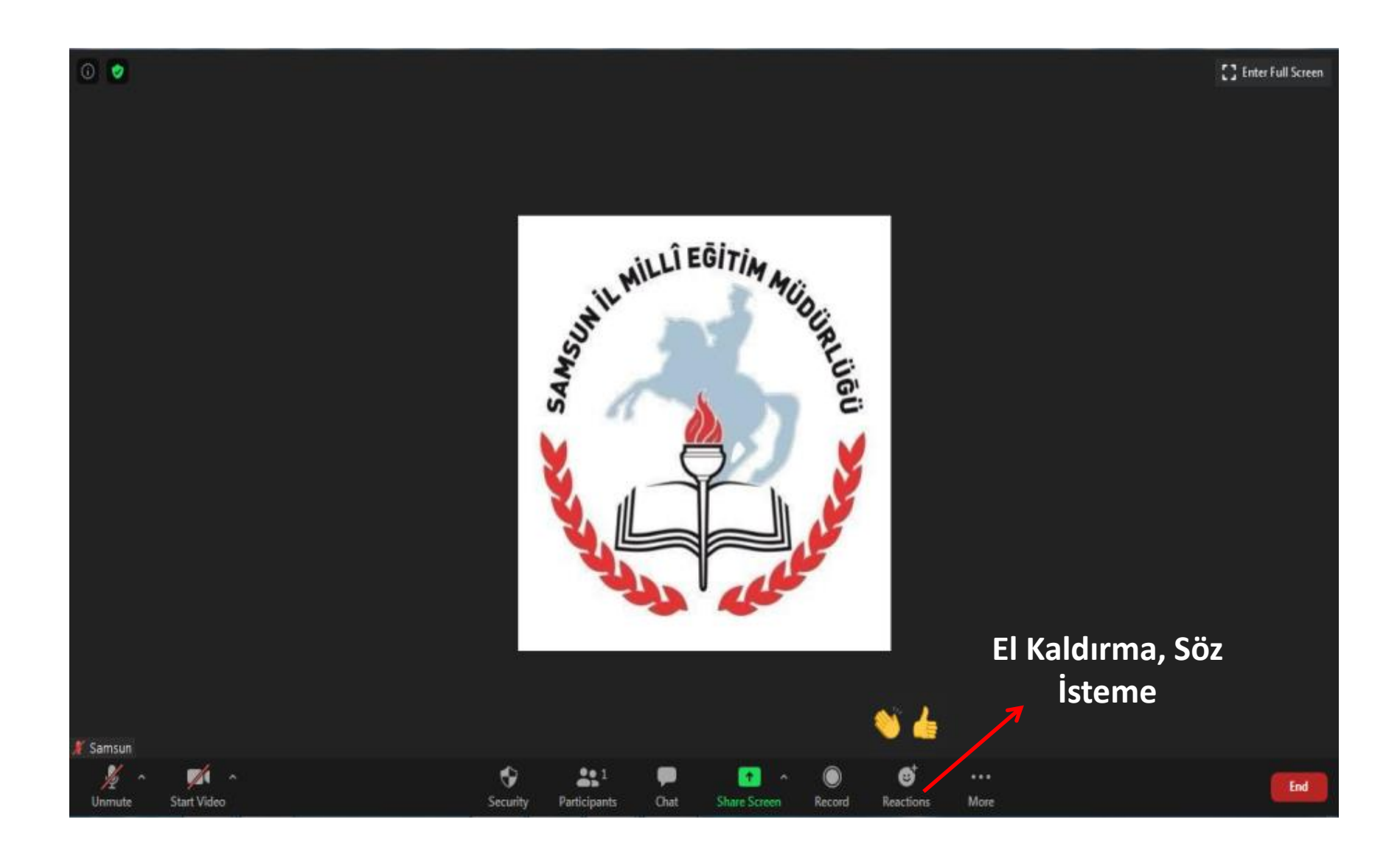

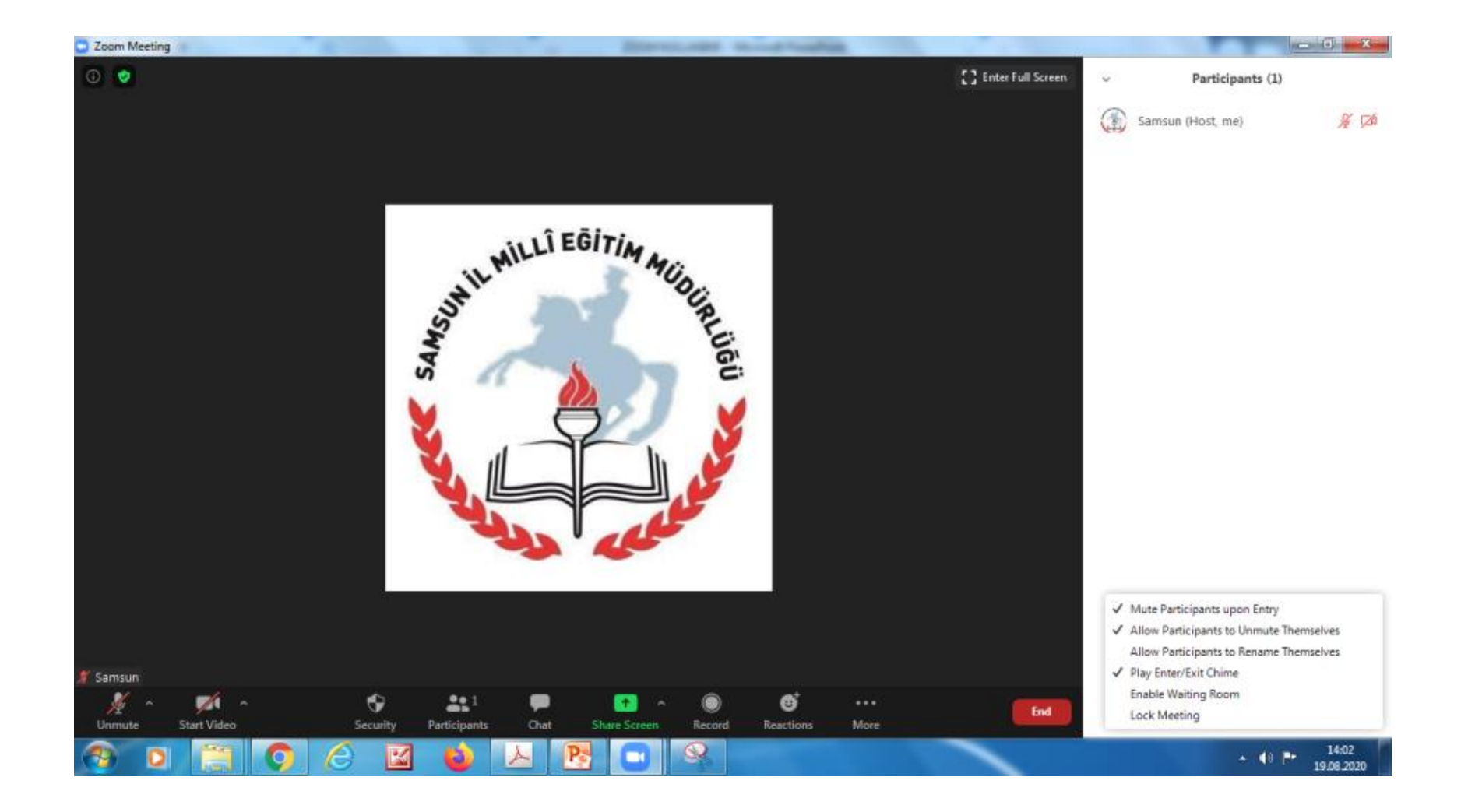

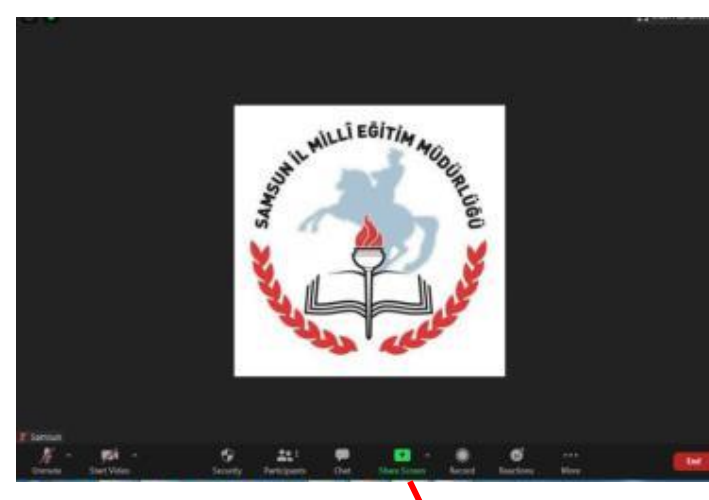

### **Ekran Paylaşımı Yöntemleri (Share Screen)**

- Masaüstünün tamamını paylaşma
- Beyaz Yazı Tahtası Paylaşma
- Açık olan Bir Pencereyi Paylaşma (Masaüstünde açık ise word, excel, powerpoint veya internet tarayıcı yı veya herhangi bir programı paylaşabilirsiniz. )

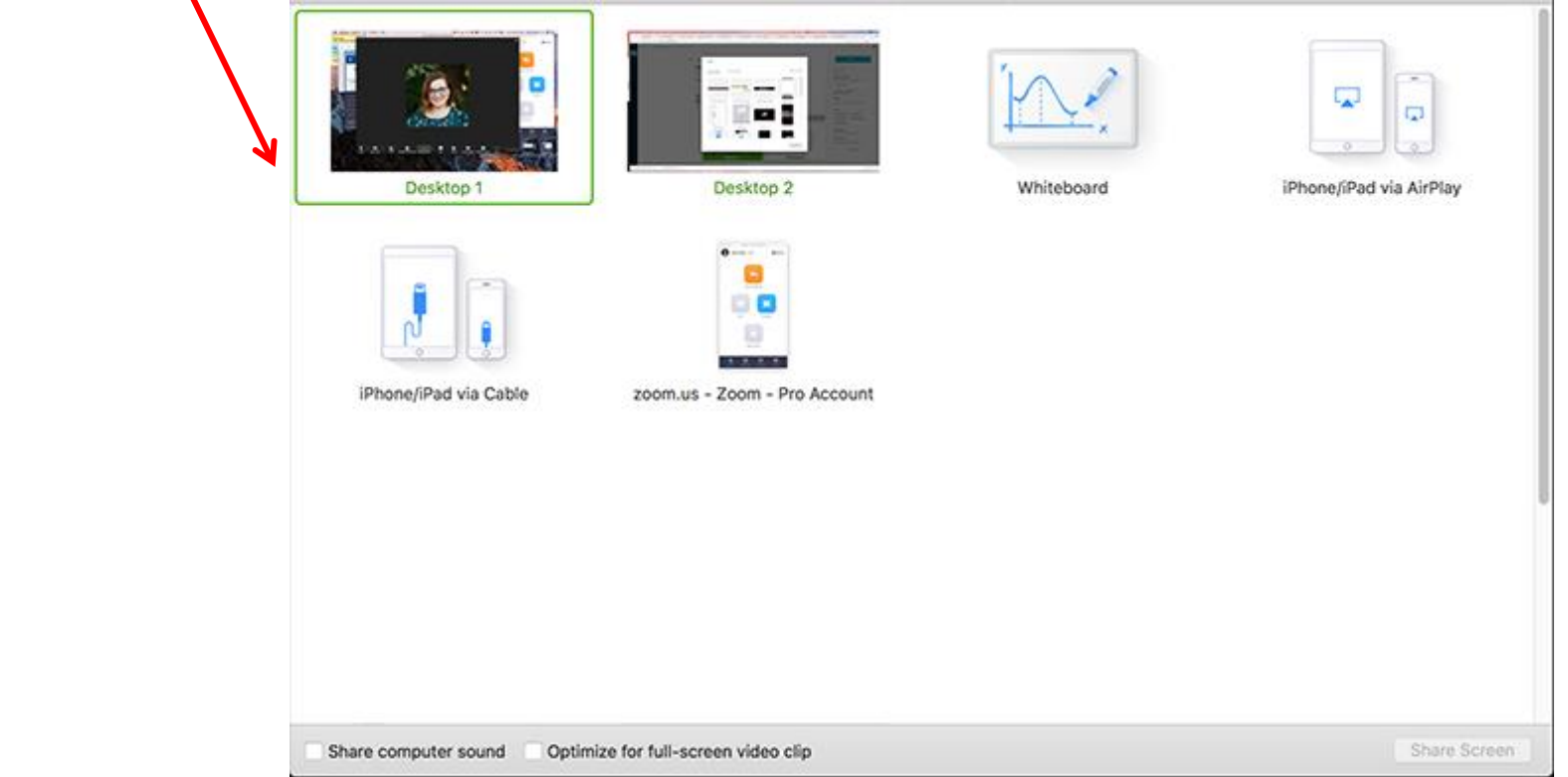

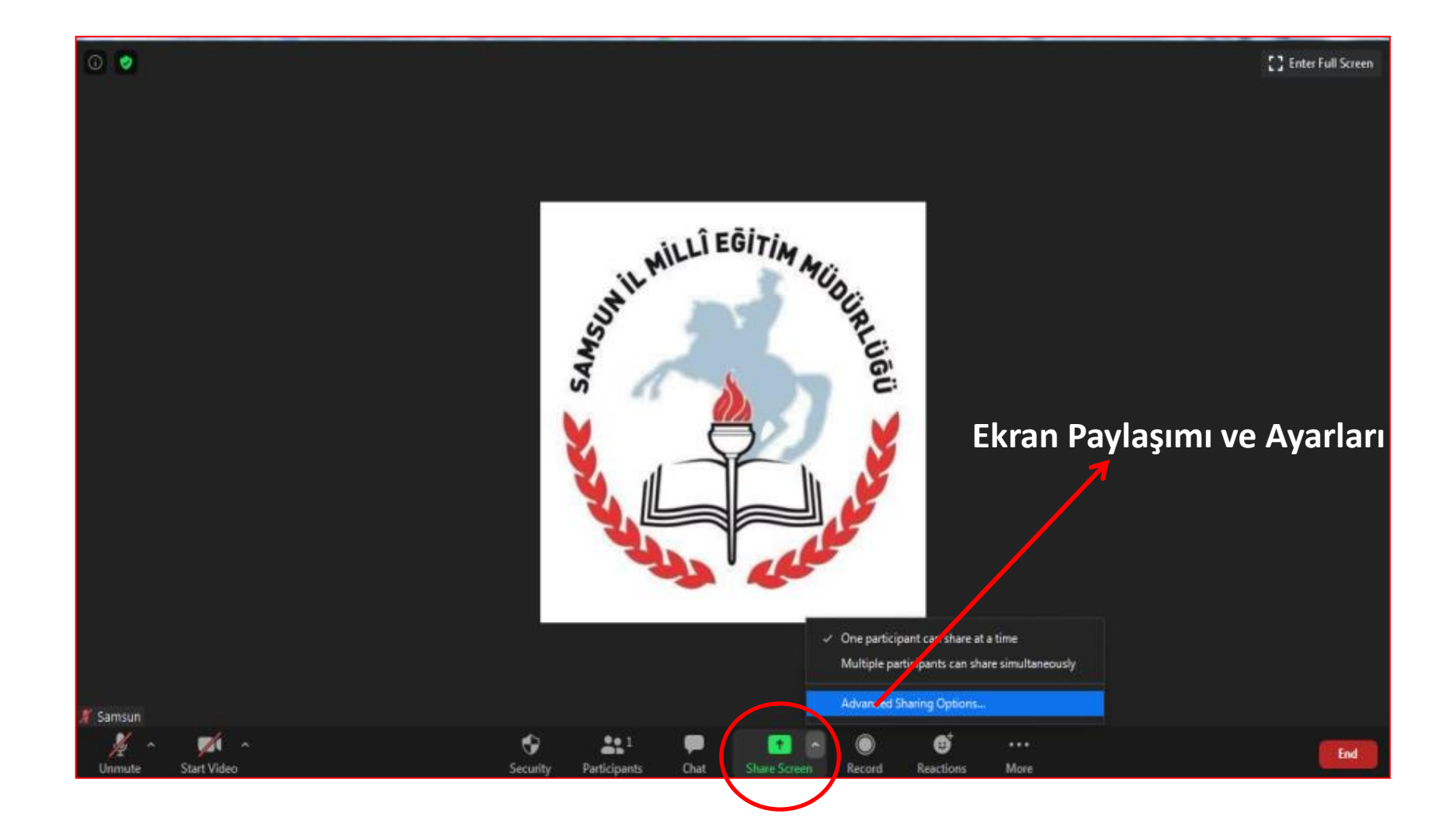

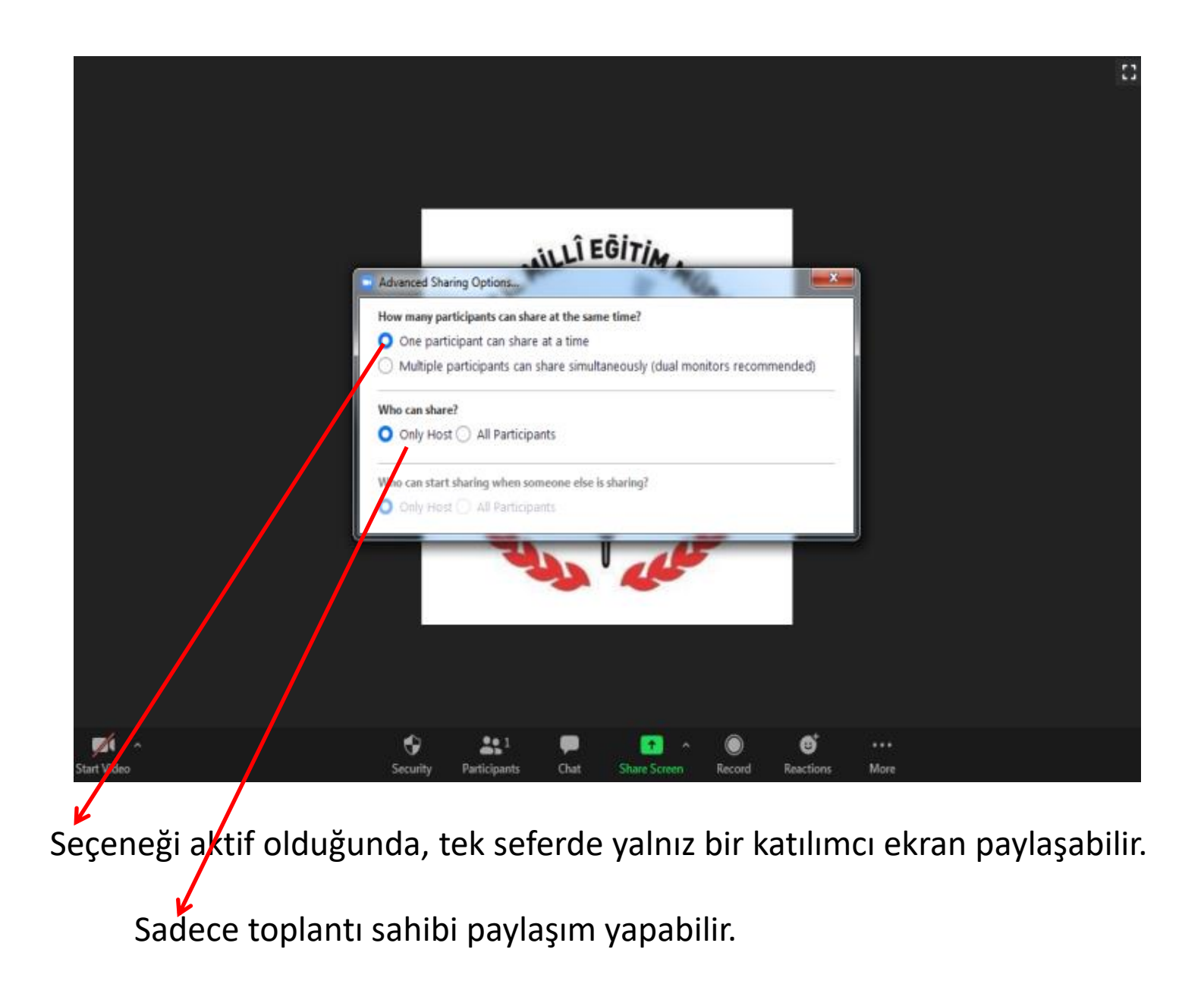

### **Share Sceen Modunda Kamera (Videoyu) Çalıştırma**

• Ekran paylaşımı toplantınız sırasında kamera görüntünüzü başlatmak için toplantı menünüzdeki "Video Simgesi" ni seçin.

**Not:** Videonuzu ekran paylaşımınız sırasında başlattıysanız. Stop Share (Paylaşımı Durdur) seçeneğine tıkladığınızda toplantınız "Video Toplantısı" moduna geçer.

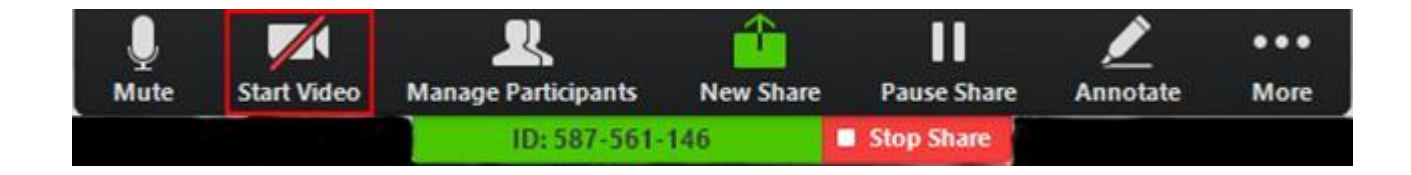

- Ekran paylaşımını sonlandırmak için «Stop Share» seçeceğine tıklayın.
- Toplantıdan Ayrıl veya Herkes İçin Toplantıyı Sonlandır:
- Leave Meeting (Toplantıdan Ayrılma): Toplantıdan ayrılırsınız ancak toplantıyı açık ve çalışır durumda bırakmış olursunuz.
- End the Meeting for All (Herkes için Toplantıyı Sonlandırma): "Toplantı sahibi" (Host) olarak toplantıyı sonlandırmayı seçebilirsiniz.

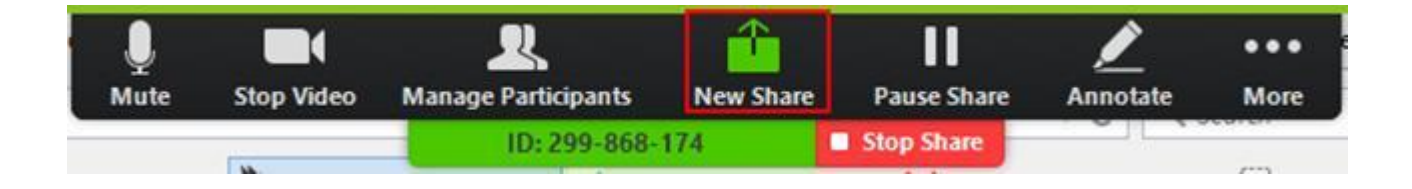

- PowerPoint sunumunuzu slayt gösterisi görünümünde paylaşmak, ancak tam ekran yerine bir pencerede olmasını istiyorsanız bu adımları izleyin. PowerPoint sununuzu paylaşırken toplantı içi sohbet veya katılımcıları yönetme gibi toplantı özelliklerine erişmeniz gerektiğinde yararlıdır.
- Sunmak istediğiniz PowerPoint dosyasını açın.
- **Slayt Gösterisi sekmesine tıklayın > Kurulum Slayt Gösterisi .**

#### **PowerPoint Sunumunu Ekranda Paylaşma**

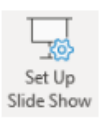

Türü göster altında , Bir kişi tarafından göz atıldı (pencere) seçeneğini belirleyin ve Tamam'ı tıklatın.

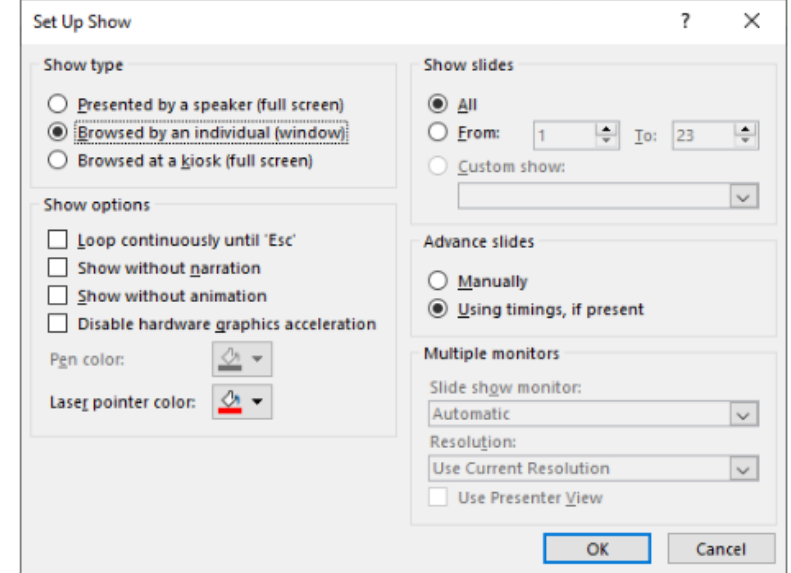

## **Ekran Paylaşımı Sırasında Bilgisayar İçerisindeki Uygulamalara Ait Sesi Paylaşma**

• Zoom ekran paylaşma ile bilgisayar ekranınızı, uygulamalarınızı, açtığınız herhangi bir pencereyi ve video yada sesinizi karşı tarafla paylaşabilirsiniz. Ayrıca Zoom ile video yada bir film- ses klibini katılımcılarınız ile paylaşırken bilgisayar sesinizi de paylaşabilirsiniz.

Bilgisayar sesinizi paylaşmak için ekran paylaşımı yapacağınızda Share Computer Sound sıkkını isaretleyin.

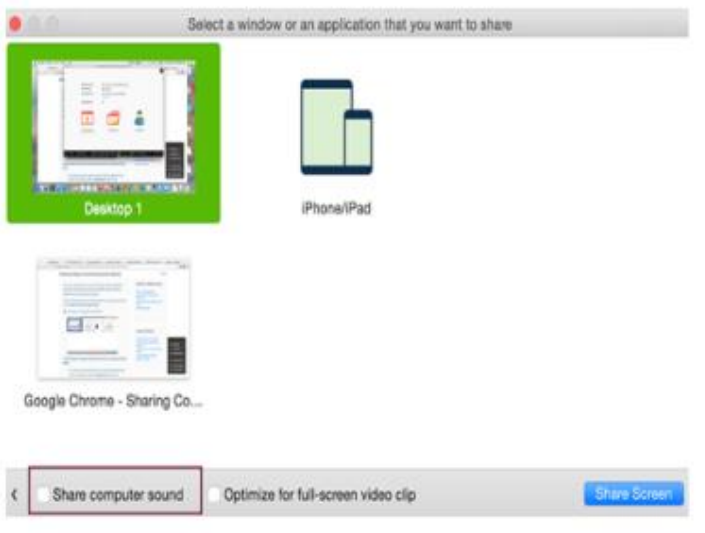

## **Telefonla Toplantı Sesine Bağlandığında Bilgisayar Sesi ile Ekran Paylaşım**

- Bu ayar, telefonla ses almak ve bilgisayar üzerinden video / ekran paylaşımı yapmak için Meeting ID ile toplantıya hem telefon hem de bilgisayar aracılığıyla katılan kullanıcılar için geçerlidir.
- Bu kullanıcı bilgisayarında Share Computer Sound şıkkını işaretlerse, ses hem telefondan hem de bilgisayardan iletilir.
- Ses göndermeyi durdurmak için toplantı ekranınızın üst kısmındaki Stop Share butonuna tıklayın veya telefonunuzun hoparlörünü yada PC nizin hoparlörünü kapatın.

# **Öğrenci veya Katılımcının Oluşturulan Toplantıya Katılması**

## **Derse - Toplantıya Katılma**

- Bir bilgisayarda veya mobil cihazda bir Zoom toplantısına katılmadan önce, Zoom uygulamasını **https://zoom.us/download** 'dan indirebilirsiniz .
- Aksi takdirde, bir toplantı daveti linkine tıkladığınızda Zoom'u indirip yüklemeniz istenir veya tarayıcı üzerinde uygulama tarayıcısı olarak açılır.
- Ayrıca , Zoom'u tanımak için bir test toplantısına katılabilirsiniz.
- <https://zoom.us/test> bu adresten bir test yapabilirsiniz.

# **Zoom'da Arka Plan Değiştirme**

- Zoom masaüstü uygulamasında (Zoom Desktop Client) oturum açın.
- Profil resminizi ve ardından Settings (Ayarlar) seçeneğine tıklayın.
- Virtual Background (Sanal Arka Plan) seçeneğini seçin.

Not: Eğer Virtual Background (Sanal Arkaplan) sekmesi yoksa ve Virtual Background özelliğini Zoom web portalı üzerinde etkin hale getirip Zoom Masaüstü uygulamasında oturumunuzu kapatıp tekrar açın. **El Virtual Background** 

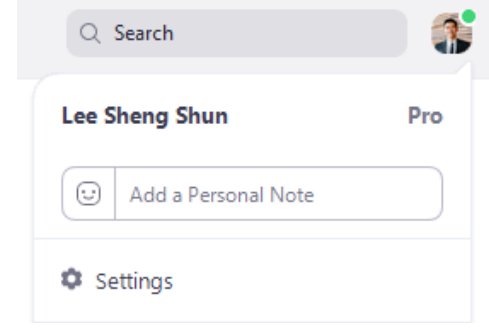

- Ayarlanmış bir fiziksel yeşil ekranınız varsa I have a green screen (yeşil ekranım var) seçeneğini işaretleyin. Daha sonra yeşil ekranınızın doğru rengini seçmek için videonuza tıklayabilirsiniz.
- İstediğiniz sanal arka planı seçmek için bir resme tıklayın yada + işaretini tıklayıp bir resim veya video yüklemek isteyip istemediğinizi seçerek kendi sanal ekranınızı ekleyebilirsiniz.

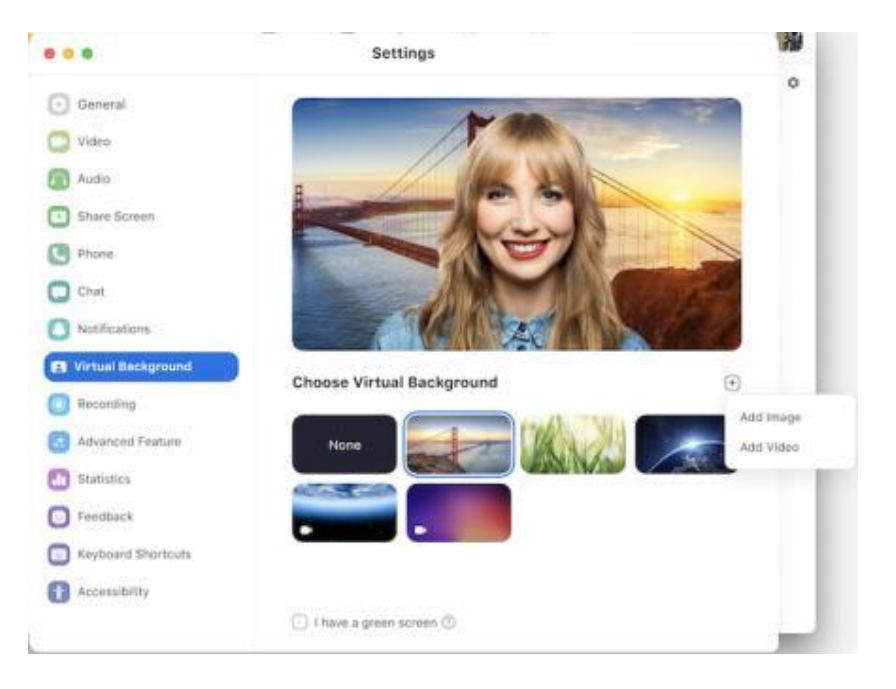

# **Toplantıda Chat Ekranı**

• **Yalnızca konuşma veya Ekran Paylaşımı İzlerken**

Toplantıdayken, toplantı kontrollerinden (meeting controls) **Sohbet (Chat)** seçeneğine tıklayın.

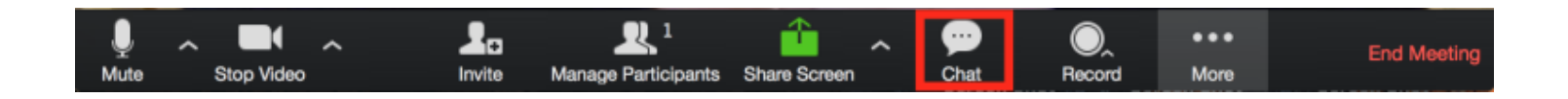

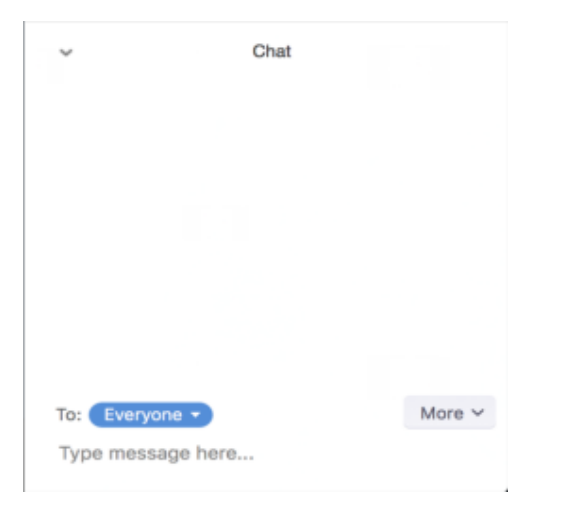

• Bu sağdaki sohbeti açacaktır. Sohbet kutusuna bir mesaj yazabilir veya belirli bir kişiye mesaj göndermek istiyorsanız Kime (To): öğesinin yanındaki açılır menüyü tıklayabilirsiniz

• Size veya herkese yeni sohbet mesajları gönderildiğinde, mesajın bir önizlemesi görünür ve ana bilgisayar kontrollerinde (host controls) Sohbet turuncu renkte aşağıdaki gibi yanıp söner

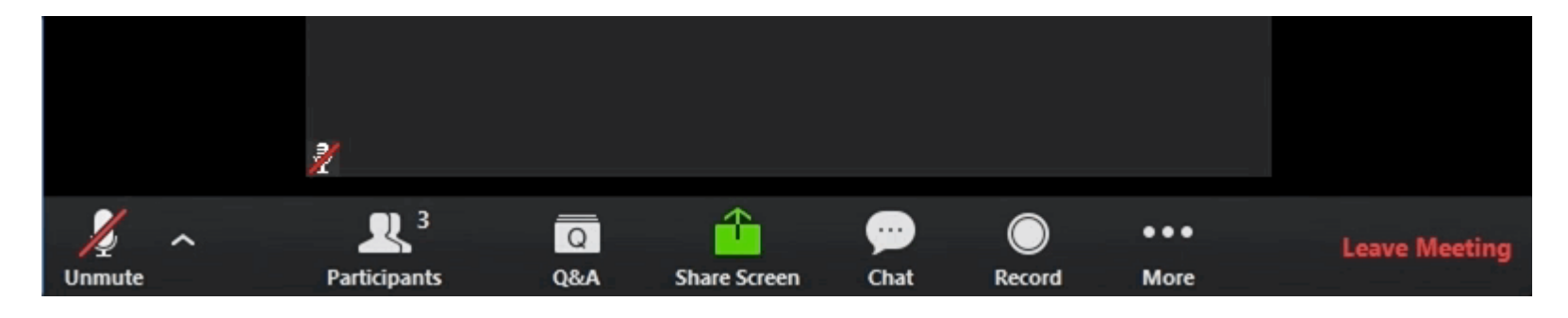

## **Toplantı İçi Sohbet Ayarlarını Değiştirme**

• Toplantıdayken, toplantı denetimlerinde **Sohbet (Chat)** seçeneğine tıklayın.Toplantı içi sohbet ayarlarını görüntülemek için **Diğer (More)** seçeneğine tıklayın.

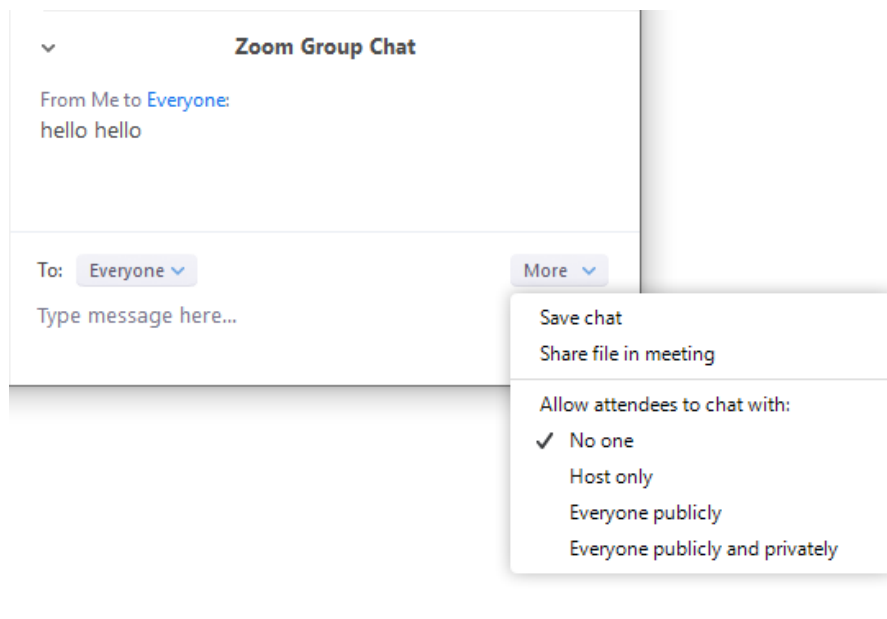

# **Chat seçenekleri aşağıdaki gibidir.**

- **Sohbeti kaydet (Save chat):** Tüm sohbet mesajlarını bir TXT dosyasına kaydedin.
- **Toplantıda dosya paylaşma (Share file in meeting):** Sohbette bir dosya gönderin.
- **Katılımcıların sohbet etmesine izin ver (Allow attendees to chat with):** Katılımcıların kimlerle sohbet edebileceğini denetleyin.
	- **Hiç kimse (No one):** Toplantı içi sohbeti devre dışı bırakır.
	- **Yalnızca toplantı sahibi (Host only):** Yalnızca toplantı sahibi herkese mesaj gönderebilir. Katılımcılar yine de toplantı sahibine özel mesaj gönderebilir.
	- **Herkese açık (Everyone publicly):** Katılımcılar yalnızca herkese açık mesaj gönderebilir. Herkese açık mesajlar tüm katılımcılar tarafından görülebilir. Katılımcılar yine de toplantı sahibine özel mesaj gönderebilir.
	- **Herkese açık ve özel olarak herkes (Everyone publicly and privately):** Katılımcılar herkese açık veya özel mesaj gönderebilir.Herkese açık mesajlar tüm katılımcılar tarafından görülebilir. Özel mesajlar belirli bir katılımcıya gönderilir.

# **Dikkat Edilecek Hususlar**

- e-posta veya başka kanallardan kendinize iletilen canlı derse ilişkin bağlantı adresi (URL) ve parola bilgilerinin başkaları ile paylaşılmaması gerekmektedir.
- Mümkünse parolalı toplantılar ve dersler oluşturun.
- Ücretsiz zoom ile süresi 40 dk. ve 100 kişiye kadar katılımcısı olan toplantı ve dersler yapabilirsiniz. Toplantı ve dersiniz uzadıysa otomatik toplantı sonlanır, hemen tekrar bir toplantı oluşturup, bu toplantının id ve şifresini katılımcılara iletirseniz toplantınıza tekrar devam edebilirsiniz.